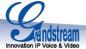

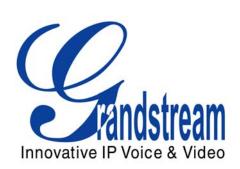

# **GXP280 Small Business IP Phone Quick Installation Guide**

Part Number: 9620001302A

**Document Version Number: 1.0** 

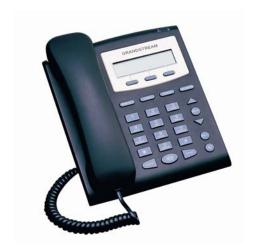

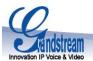

# **GXP280 IP Phone**

# **Quick Installation Guide**

**WARNING:** • Please DO NOT power cycle the GXP280 when LED lights are flashing during system boot up or firmware upgrade. You may corrupt firmware images and cause the unit to malfunction.

**WARNING:** • Use only the power adapter included in the GXP280 package. Using an alternative non-qualified power adapter may possibly damage the unit.

#### **Overview**

The GXP280 is a next generation entry-level SIP phone that features an LCD screen and 3 soft-keys. The GXP280 delivers superior audio quality, comprehensive telephony features, automated provisioning, security protection for privacy and broad interoperability with most 3<sup>rd</sup> party SIP devices and leading SIP telephony platforms. It is a very cost-effective choice for any business needing a feature rich basic IP phone.

### **Equipment Packaging**

#### Unpack and check all accessories

The GXP280 phone package contains:

- 1. One GXP280 Main Case
- 2. One Handset
- 3. One Phone Cord
- 4. One Universal Power Adaptor
- 5. One Ethernet Cable
- 6. One Phone Stand

#### **Connect the GXP280**

Please use the equipment included in the packaging. Using any other power source may damage the product.

- 1. Connect the handset and main phone case with the phone cord.
- 2. Connect the LAN port of the phone to the RJ-45 socket of a hub/switch or a router (LAN side of the router) using the Ethernet cable.
- Connect the 5V DC output plug to the power jack on the phone; plug the power adapter into an electrical outlet.
- 4. The LCD will display provisioning or firmware upgrade information. Before continuing, please wait for the date/time display to show up.

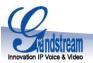

5. Using the phone embedded web server or keypad configuration menu, you can further configure the phone using either a static IP or DHCP.

Figure 1: Connectors on the back of the GXP280

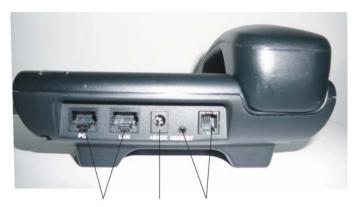

Rj45 Jack Power Jack Headset Jack

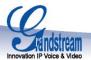

#### **Wall Mount**

The GXP280 can be wall mounted. For proper wall mounting please place the phone stand into the proper holes on the bottom of the GXP280 as show below:

Figure 2: Attach the base stand to the bottom part of the phone to tilt is backwards.

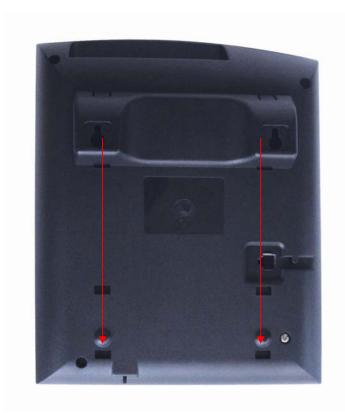

To position the phone on the wall, place a fixed hanger on the wall, hang the back of the phone on the fixed hanger.

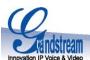

Figure 3: Location of the fixed hanger on GXP280

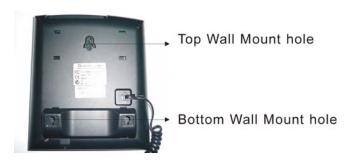

To use the handset, pull out the tab (extension downward) from the handset cradle, rotate the tab and plug it back into the slot with the extension up to hold the handset.

Figure 4: Placing tab for mounting phone to wall

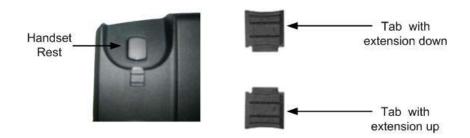

# Configuring the GXP280 using a Web Browser

- 1. Ensure your phone is connected to the Internet and the power socket.
- 2. Press MENU button to go into menu of the phone.
- 3. Press down arrow button to Status and press MENU button to see IP address.
- 4. Type the phone's IP address in your PC browser.
- 5. The default administrator password is "admin"; the default end-user password is "123".

To configure the phone via the web browser, you will need the following information:

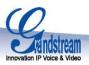

- 1. IP address, subnet mask and gateway IP if using static IP.
- 2. SIP server and/or Outbound Proxy FQDN or IP address.
- User subscriber information: User ID, Authentication ID, Password (provided by your VoIP service provider).
- 4. The GXP280 supports "Plug-n-Call" if your ITSP (Internet Telephony Service Provider) provides this automatic provisioning service. Ensure the phone has an internet connection (either DHCP or static IP in your internet ready network), then power up the phone.
- 5. Please contact your ITSP for additional settings that may be necessary to configure the phone.

# Configure the GXP280 using the Keypad

- 1. Make sure the phone is idle.
- 2. Press the "OK" button to enter the keypad MENU to configure the phone.
- 3. Follow MENU options to configure the basic features of the phone for example: the IP address if using a static IP. For details, please check GXP Series User Manual.

### **Using the Keypad**

- 1. To enter the MENU, press round MENU button.
- 2. Navigate the menu by using the UP/DOWN arrow keys. Press the round MENU button to confirm a menu selection.
- 3. To delete an entry by pressing the MUTE button.
- 4. The phone automatically exits MENU mode with an incoming call or the phone is off-hook.

## **GXP280 Key Pad Configuration Menu**

| Call History     | Displays histories of incoming, dialed and missed calls.                                      |
|------------------|-----------------------------------------------------------------------------------------------|
| Status           | Displays the network status, account statuses, software version and MAC-address of the phone. |
| Phone Book       | Displays/Downloads the phonebook.                                                             |
| LDAP Directory   | Displays/Downloads the LDAP* Directory                                                        |
| Instant Messages | Goes to Instant Messages if the application is supported by the service provider or PBX.      |

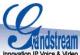

| Direct IP call    | Displays the IP-call options menu.                                                                                                    |
|-------------------|----------------------------------------------------------------------------------------------------|
| Preference        | Displays user preference sub-menu, like ring tone, ring volume and do not disturb.                                                           |
| Config            | Display configuration sub-menu, such as network, SIP account, audio codec, firmware upgrade path and method and Factory Reset function, etc. |
| Factory Functions | Extra diagnostic tools reside here.                                                                                                    |
| Reboot            | Makes the phone reboot itself.                                                                                                    |
| Exit              | Exit from this menu.                                                                                                    |
|                   |                                                                                                    |

<sup>\*</sup>Lightweight Directory Access Protocol

| Grandstream Networks, Inc. Corporate Headquarters |                                            |
|---------------------------------------------------|--------------------------------------------|
| www.grandstream.com                               | 1297 Beacon Street, 2 <sup>nd</sup> Floor, |
| info@grandstream.com                              | Brookline, MA USA 02446                    |
|                                                   | Tel: +1 (617) 566 – 9300                   |
|                                                   | Fax: +1 (617) 247 – 1987                   |

#### **About Grandstream Networks**

Grandstream Networks, Inc. is an award-winning designer and manufacturer of next generation IP voice & video products for broadband networks. Grandstream's products deliver superb sound and picture quality, rich telephony features, full compliance with industry standards, and broad interoperability with most service providers and 3<sup>rd</sup> party SIP based VoIP products. Grandstream is consistently recognized in the VoIP industry for their innovation, affordability and superior value in their products. Grandstream Networks is a private company headquartered in Brookline, MA with offices in Los Angeles, Dallas and China. For more information, please visit <a href="www.grandstream.com">www.grandstream.com</a>.